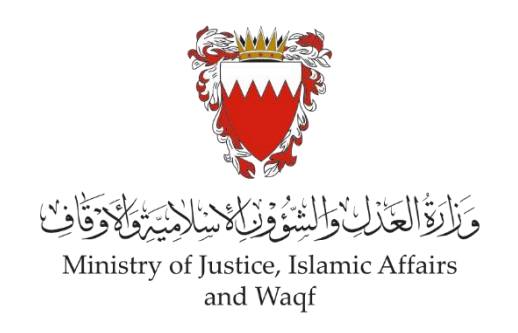

## الدليل الإرشادي لخدمة رفع دعوى شرعية

**" دعوى تسليم اغراض شخصية"** 

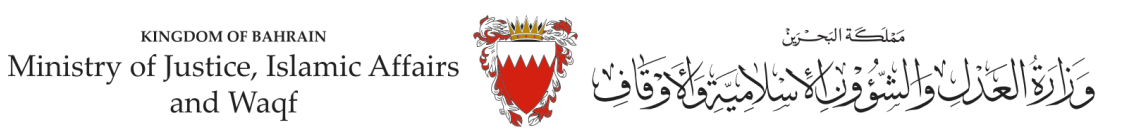

**دليل إرشادي لخدمةرفع دعوى " تسليم اغراض شخصية"** 

**موضوع الدعوى :**

" تسليم اغراض شخصية"

**املحكمة املختصة :** 

الكبرى الشرعية سنية/ جعفرية

**املستندات املطلوبة :** 

- بطاقة الهوية للمدعي )إلزامي (
- لائحة الدعوى مرفق بها الاغراض المراد تسليمها (إلزامي)
	- التوكيل الصادر من املدعي )إن وجد(
	- الترجمة املعتمدة للمستندات املقدمة
	- تصديق املستندات في حال كانت من الخارج )إن وجد(

**الخصوم :** 

- املدعي
- وكيل املدعي)إن وجد(
	- املدعى عليه
- وكيل المدعى عليه (إن وجد)

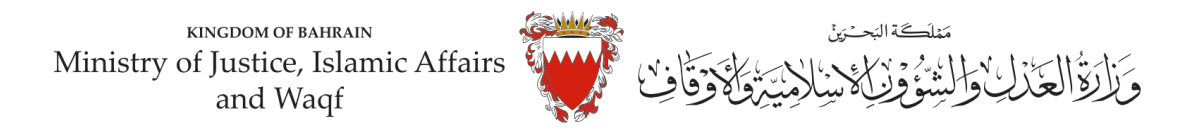

## **خطواترفع الدعوى عبرموقع الحكومةااللكترونية**

- 1. ادخل موقع الحكومة الالكتروني(Bahrain.bh)
	- .2 اضغط على خانة االفراد

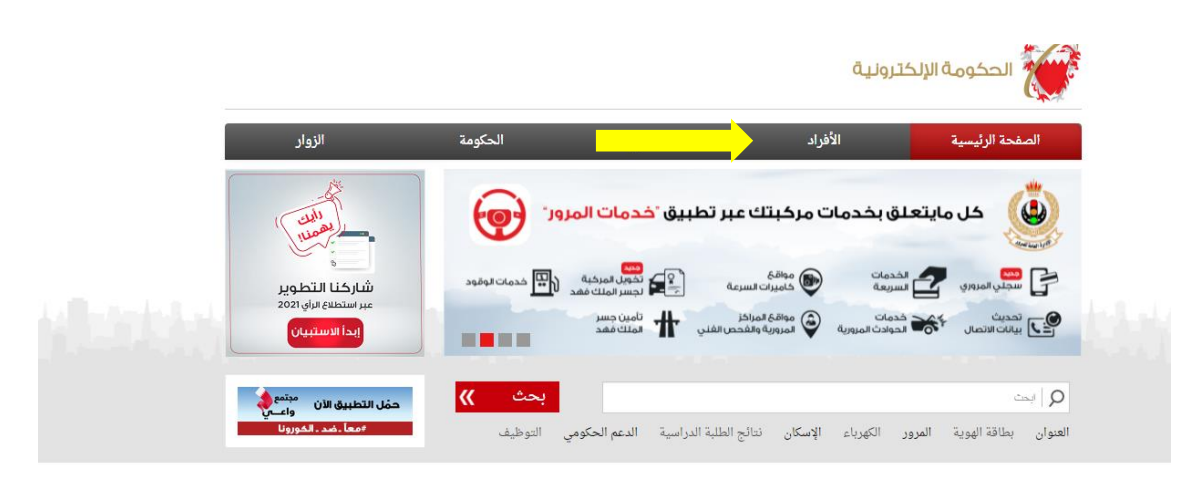

3. من الخدمات المقدمة لدى وزارة العدل والشئون الاسلامية والاوقاف اختار (خدمات المحاكم والقضايا)

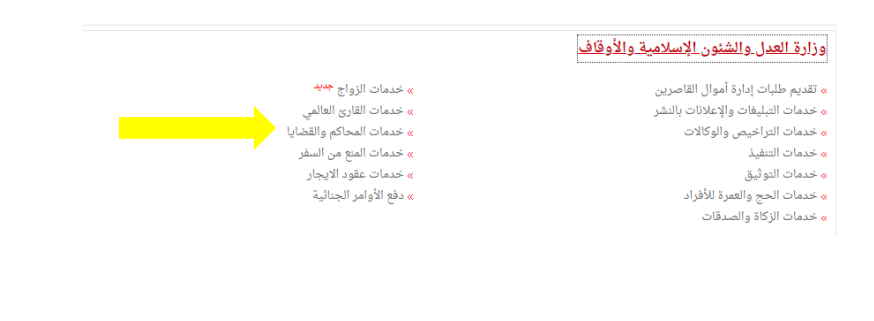

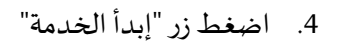

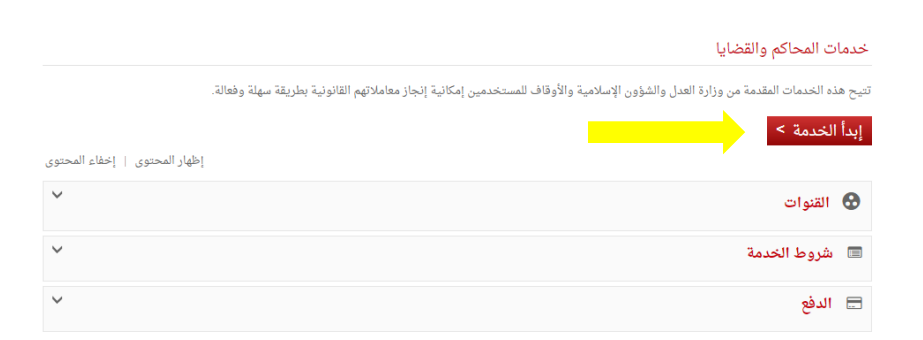

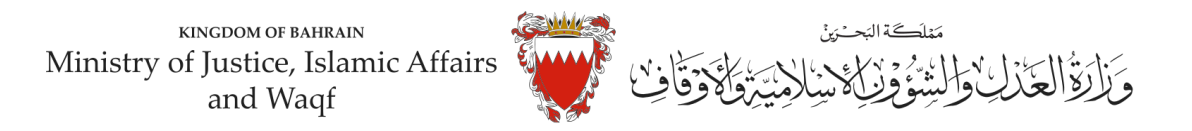

## 5. اختر من الخدمات المتوفرة " خدمات الدعاوى القضائية"

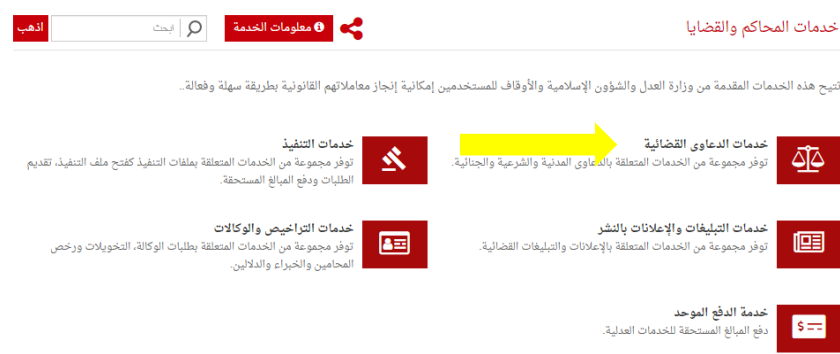

## .6 اختر"رفعدعوى قضائية"

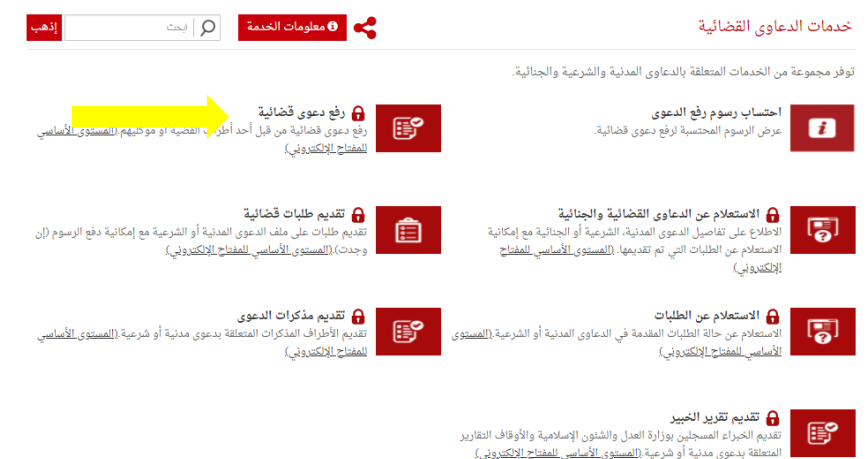

7. الدخول "بالمفتاح الالكتروني" : ادخل رقم الهوية وكلمة المرور ومن ثم اضغط على زر الدخول :

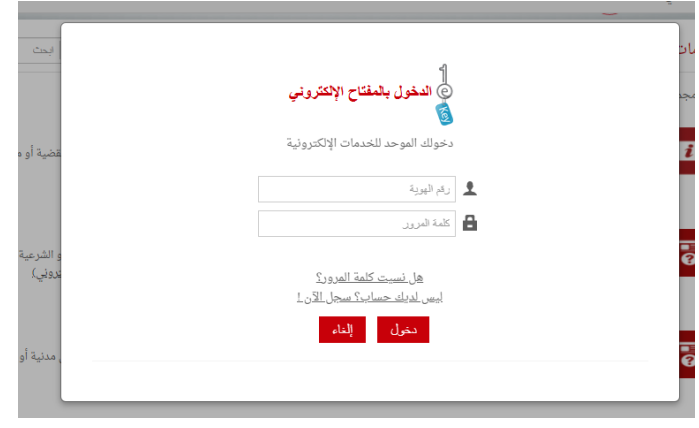

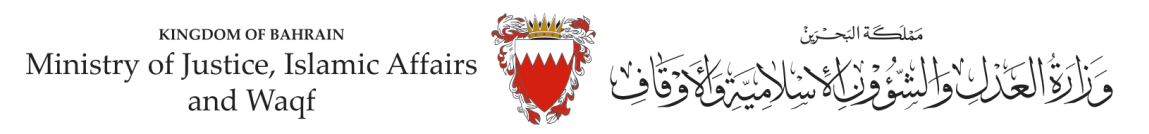

8. في بيانات الدعوى القضائية . اختر نوع الدعوى من القائمة " شرعية" .

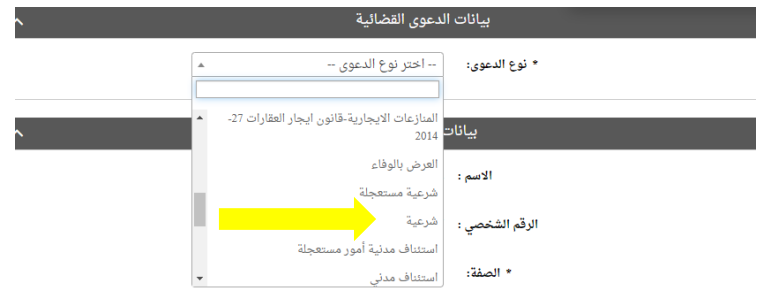

9. اختر صفة مقدم الدعوى القضائية من القائمة . في حال تقديم الدعوى من مقدم الدعوى نفسه وبصفته الشخصية . اختر <u>"المدعي بشخصه"</u> .

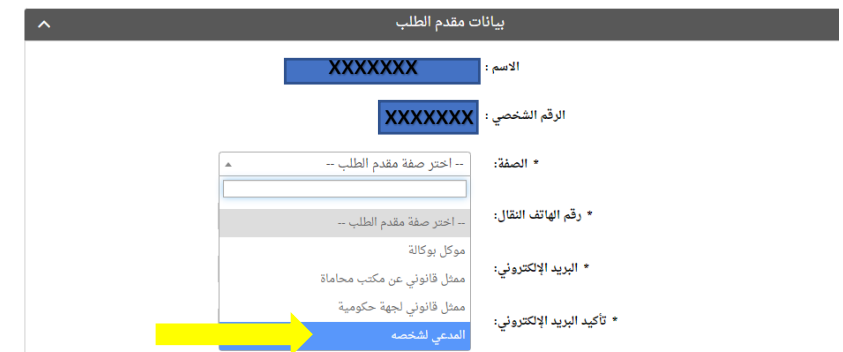

10. املأ خانات بيانات (رقم هاتف النقال – البريد الالكتروني العنوان) مقدم الطلب مع مراعاة الدقة . ومن ثم الضغط على زر المواصلة :

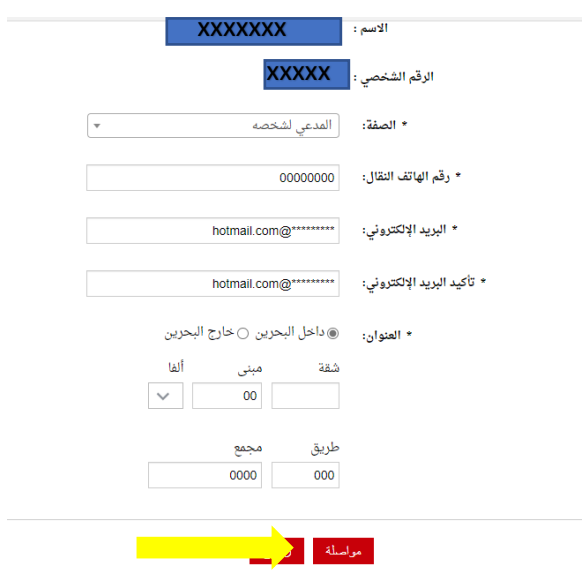

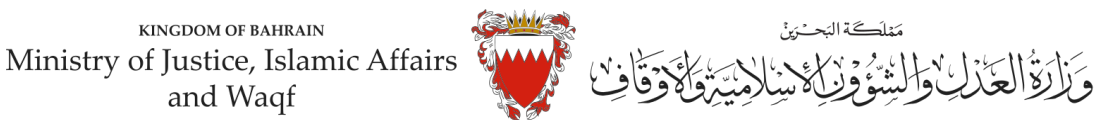

11. اختر موضوع الدعوى من القائمة <u>"طلب تسليم اغراض شخصية" ادخل رقم (صفر) في خانة مبلغ المطالبة</u> وتجاهل خانة رقم الدعوى المتقابلة /رقم دعوى الضمان الاصلية لعدم وجود دعوى متقابلة . وحدد المحكمة " مكتب التوفيق الاسري" في خانة المحكمة المختصة ومن ثم اضغط على زر مواصلة :

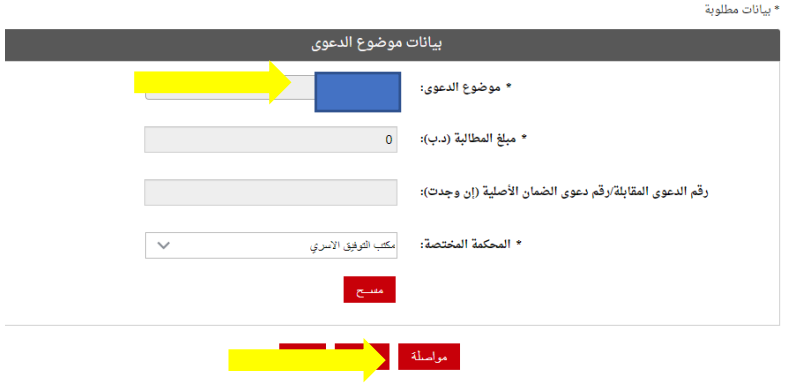

12. في صفحة بيانات الأطراف . وحيث أن الدعوى ابتدائية لذا يجب اختيار صفة الاطراف كالتالي <u>أولا</u>: استكمل بيانات مقدم الطلب وأختار . <u>صفة الطرف " المدعي"</u> ومن ثم اضغط على زر إضافة .

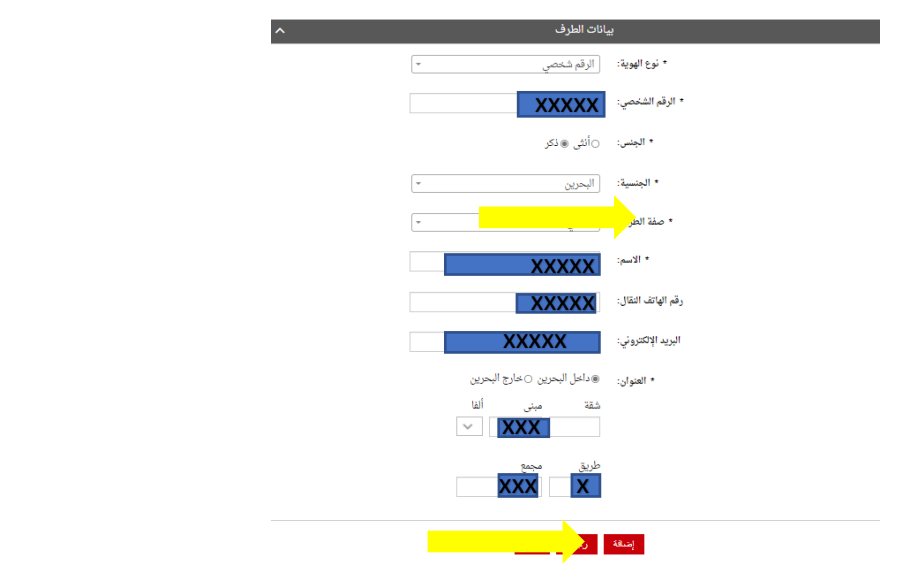

-اذا كان المدعيين أكثر من طرق يتم إدخال بياناتهم واحد تلو الاخر عبر الضغط على زر "إضافة"

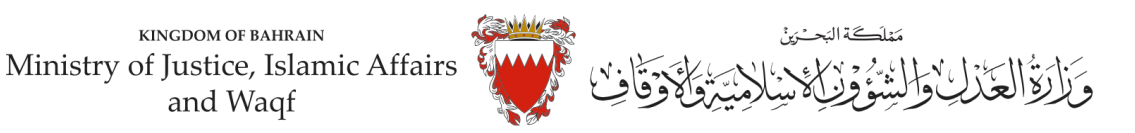

ثانيا: ادخل بيانات (الجهة المراد اختصامها) . اختر نوع الهوية " الرقم الشخصي واختار <u>صفة الطرف " المدعى</u> عليه واكمل بقية البيانات (رقم الهاتف – البريد الالكتروني – العنوان ) .

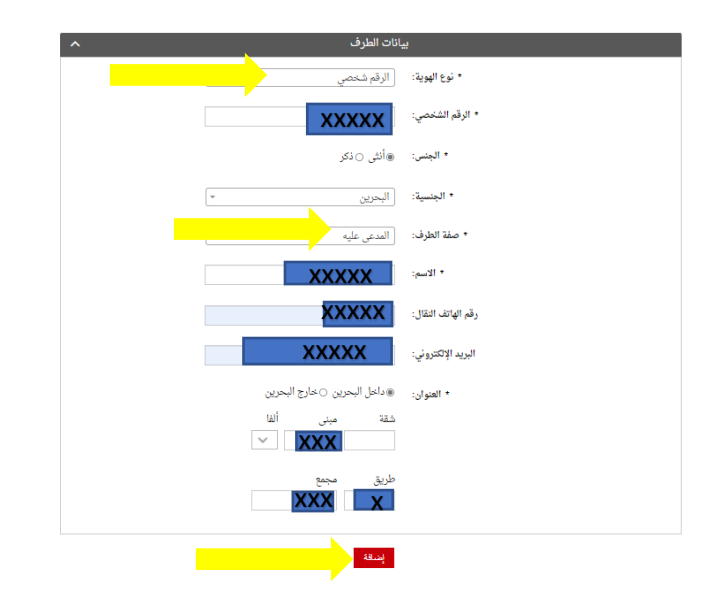

**مالحظة:لحذف اوتعديل أي طرف من األطراف املضافةاضغط علىزر"الحذف".** 

**بعد إضافة جميع األطراف اضغط علىزر" مواصلة "** 

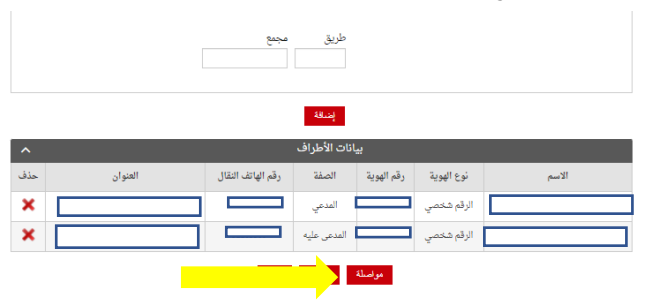

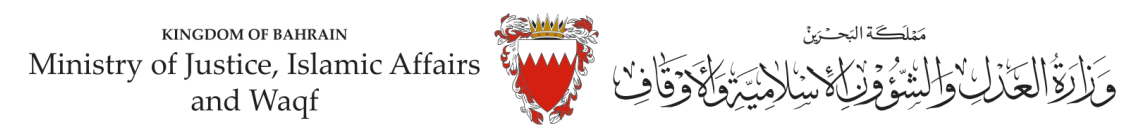

13.المرفقات الخاصة بهذه الدعوى محددة في صفحة بيانات المرفقات لذا :

ويجبأن تكون دقةاملستندات (resolution (من 150 الى 200 . dpi--اختر نوع المرفق من القائمة مع مراعاة ان يكون الملف بصيغة (pdf-pnj-jpg) وان لا يتجاوز حجم كل مرفق 2MB ،

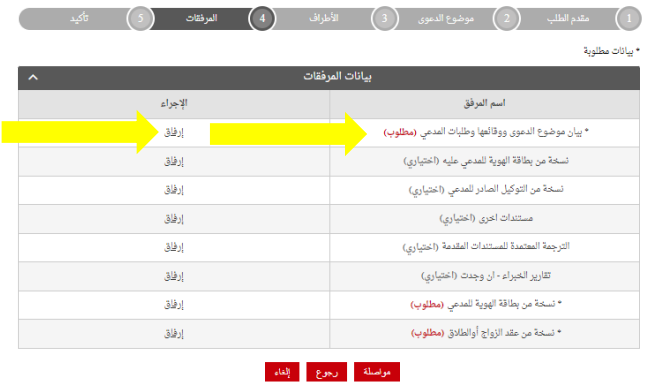

ملاحظة : يجب إرفاق المستندات المؤشر عليها ب " مطلوب" "إلزامي"

-اختر المرفق من مكان حفظه في جهازك واضغط على زر إرفاق .

-بعد االنتهاءمن ارفاق كل مرفقات الدعوى اضغط علىزرمواصلة.

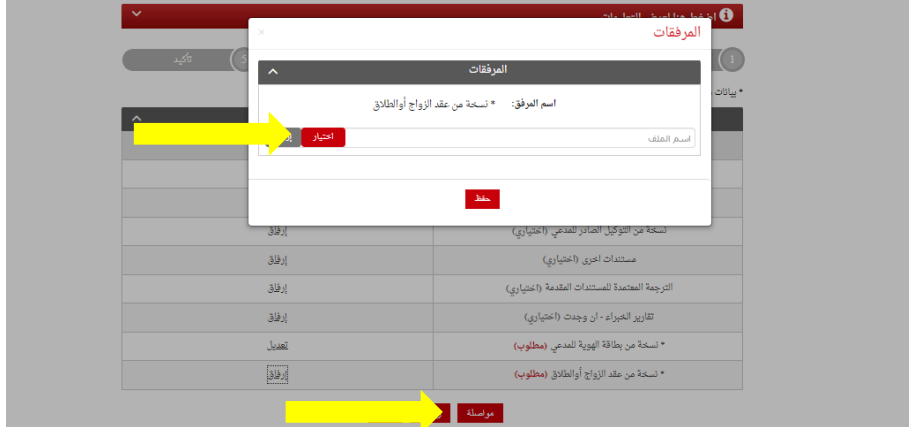

**املستندات املطلوبة :** 

- بطاقة الهوبة للمدعي (إلزامي )
	- الئحةالدعوى )إلزامي(
- التوكيل الصادر من املدعي )إن وجد(
- الترجمة املعتمدة للمستندات املقدمة
- تصديق المستندات في حال كانت من الخارج (إن وجد)

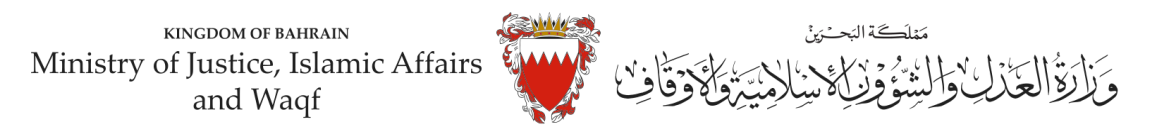

.13 الخطوة ماقبل االخيرة : التأكيد على الطلب

-راجع البيانات المدخلة

-لتعديل البيانات المدخلة اضغط على رابط التعديل الخاص بالبيانات المراد تعديلها .

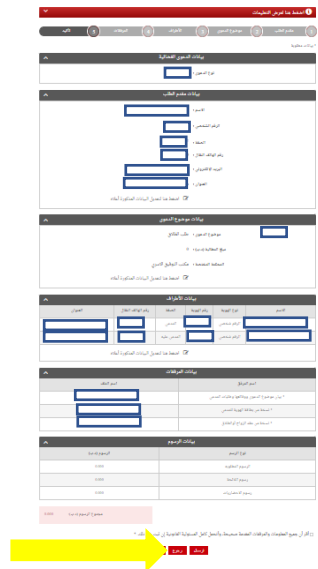

-لارسال الطلب حدد مربع الإقرار ثم اضغط على زر (ارسال)

14. بعد الانتهاء سيتم تسجيل الدعوى وسيتم عرض بيانات الدعوى وعنوانها وبيانات مقدم الدعوى . ملاحظة : فور تسجيل الدعوى ستصل رسالة نصية ببيانات الدعوى وعنوانها وموعد الجلسة لاطراف الدعوى.